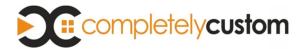

# Tour the Sonos Controller App for iPhone

### **Navigation**

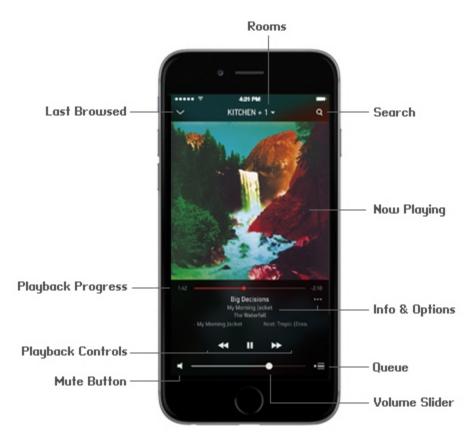

#### Now Playing screen

The Now Playing screen displays information about the audio that is currently playing in the selected room, playback progress, playback controls, options for viewing the queue, and so on.

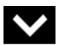

Last browsed

Tap or swipe down on the Now Playing screen to view the last place you browsed. The collapsed Now Playing screen appears at the bottom of the screen. Touch it or swipe up to return to the full-screen view.

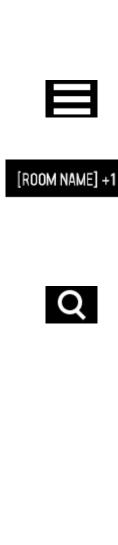

Sonos music menu

Touch to browse or select music, and access favorites and playlists. Touch again to close the menu.

Touch [ROOM NAME] +1 \* to select a room to play music in, to view the music selections playing in each room, or to create or modify room groups to play the same music throughout your house. For example, touch

Tap to search across all of your music sources at once to find the music you love. You can search by artist, track, album, and so on. You can search by entering text, or by using the voice recognition feature on your iPhone. For information on searching, see <u>Searching - iPhone</u>.

Touch the Info & Options area on the Now Playing screen to display the crossfade and sleep timer controls as well as additional options, such as adding a track to your Sonos Favorites or viewing artist/album information. The options that appear depend on the music source you have selected.

For information on the Sleep Timer option, see Clock and Alarms - iPhone.

Touch to display the tracks in the current queue, the shuffle and repeat controls, and options for managing the queue.

For information on managing the queue, see Managing the Music Queue - iPhone .

Touch to return to the previous screen.

Queue

Rooms

Search

Info & Options

Ĭ

Back

## Tour the Sonos Controller App for iPad

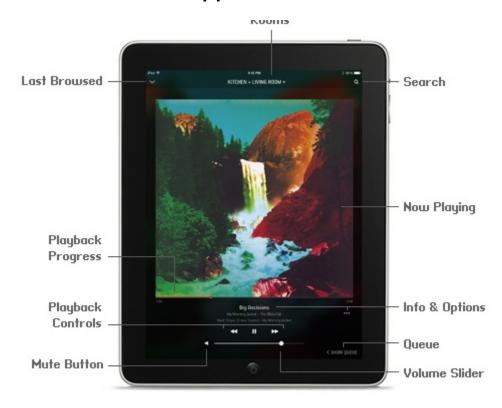

### **Navigation**

#### Now Playing screen

The Now Playing screen displays information about the audio that is currently playing in the selected room, playback progress, playback controls, options such as viewing the queue, and so on.

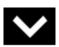

Last Browsed

Tap to collapse the Now Playing screen and view the last place you browsed. The collapsed Now Playing screen appears at the bottom of the screen. Touch it or swipe up to return to the full-screen view.

Rooms

[ROOM NAME] +1 

Search

Info & Options

Show Queue/Hide Queue

Back

Touch [ROOM NAME] +1 \* to select a room to play music in, to view the music selections playing in each room, or to create or modify room groups to share the same music throughout your house. For example, touch

Tap to search across all of your music sources at once to find the music you love. You can search by artist, track, album, and so on. You can search by entering text, or by using the voice recognition feature on your iPad. For information on searching, see <u>Searching - iPad</u>.

Touch the Info & Options area on the Now Playing screen to display the track position slider and crossfade control as well as additional options, such as adding a track to your Sonos Favorites or viewing artist/album information. The options that appear depend on the music source you have selected.

For information on the Sleep Timer option, see <u>Clock and Alarms - iPad</u>.

Touch Show Queue to display the tracks in the current queue, the shuffle and repeat controls, and options for managing the queue. Touch Hide Queue to close the queue pane. For information on managing the queue, see <u>Managing the Music Queue - iPad</u>.

Touch to return to the previous screen.

# Tour the Sonos Controller App for Android Smartphones

#### **Navigation**

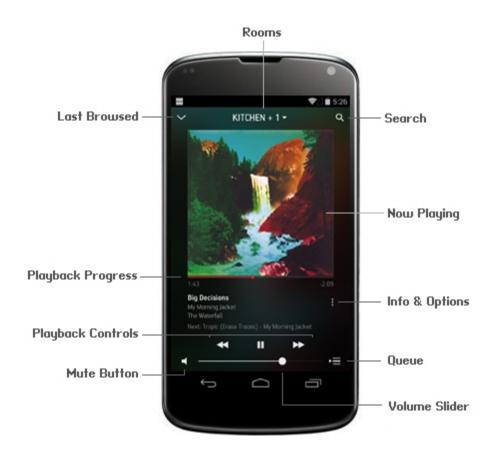

#### Now Playing screen

The Now Playing screen displays information about the audio that is currently playing in the selected room, playback progress, playback controls, options such as viewing the queue, and so on.

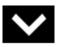

Last browsed

Tap or swipe down on the Now Playing screen to view the last place you browsed. The collapsed Now Playing screen appears at the bottom of the screen. Touch it or swipe up to return to the full-screen view.

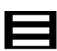

Sonos music menu

Touch to browse or select music, and access favorites and playlists. Touch again to close the menu.

Rooms

[ROOM NAME] +1 ▼

Search

Info & Options

Queue

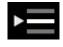

Back

Touch [ROOM NAME] +1 To select a room to play music in, to view the music selections playing in each room, or to create or modify room groups to play the same music throughout your house. For example, touch [KITCHEN+1].

Tap to search across all of your music sources at once to find the music you love. You can search by artist, track, album, and so on. You can search by entering text, or by using the voice recognition feature on your Android device. For information on searching, see "Searching" on page 3-1.

Touch the Info & Options area on the Now Playing screen to display the crossfade and sleep timer controls as well as additional options, such as adding a track to your Sonos Favorites or viewing artist/album information. The options that appear depend on the music source you have selected.

For information on the Sleep Timer option, see "Clock and Alarms" on page 3-6.

Touch to display the tracks in the current queue, the shuffle and repeat controls, and options for managing the queue.

For information on managing the queue, see "Managing the Music Queue" on page 3-4.

Touch or the Back button on your Android smartphone to return to the previous screen.

### Tour the Sonos Controller App for Android Tablets

#### **Navigation**

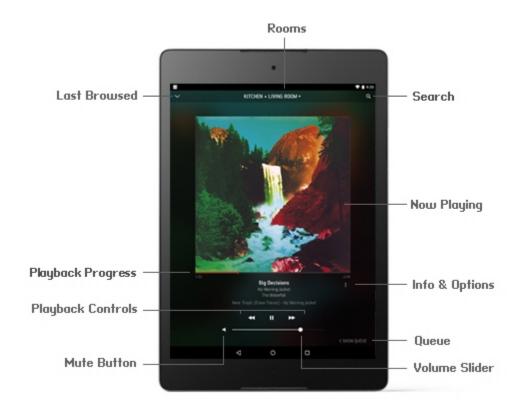

#### Now Playing screen

The Now Playing screen displays information about the audio that is currently playing in the selected room, playback progress, playback controls, options such as viewing the queue, and so on.

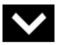

Last Browsed

Tap to collapse the Now Playing screen and view the last place you browsed. The collapsed Now Playing screen appears at the bottom of the screen. Touch it or swipe up to return to the full-screen view.

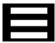

Sonos music menu

On 7" tablets, touch to browse or select music, and access favorites and playlists. Touch again to close the menu.

Rooms

Search

[ROOM NAME] +1 ▼

Touch [ROOM NAME] +1 \* to select a room to play music in, to view the music selections playing in each room, or to create or modify room groups to share the same music throughout your house. For example, touch KITCHEN +1 \*

ı

Tap to search across all of your music sources at once to find the music you love. You can search by artist, track, album, and so on. You can search by entering text, or by using the voice recognition feature on your Android device. For information on searching, see <u>Searching</u> - Android Tablet.

Info & Options

Touch the Info & Options area on the Now Playing screen to display the crossfade and sleep timer controls as well as additional options, such as adding a track to your Sonos Favorites or viewing artist/album information. The options that appear depend on the music source you have selected.

For information on the Sleep Timer option, see <u>Clock and Alarms - Android Tablet</u>.

Show Queue/Hide Queue Touch Show Queue to display the tracks in the current queue, the shuffle and repeat controls, and options for managing the queue. Touch Hide Queue to close the queue pane. For information on managing the queue, see <u>Managing the Music Queue</u> - Android Tablet.

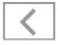

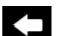

Back

Touch or the Back button on your Android tablet to return to the previous screen.

## Tour the Sonos Controller for Mac and PC Apps

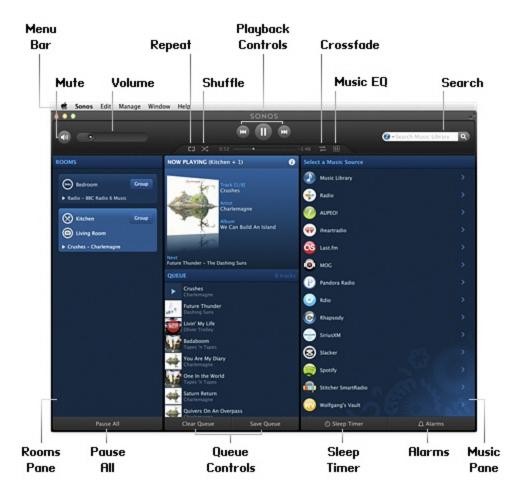

You can choose music by selecting a music source from the MUSIC pane, select a category (such as Artists, Albums, or Composers), and then drilling down through the selected source, or you can search for music in a specific source.